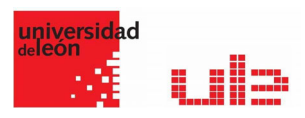

## Banco de preguntas Exportar, Importar, categorias y preguntas

Desde el banco de preguntas se pueden crear y editar preguntas, organizarlas en categorías, importarlas y exportarlas. Estas preguntas se pueden incluir en cualquier cuestionario del curso. La gestión del banco de preguntas se realiza desde la página principal de la asignatura, en el último enlace del Bloque Administración o al crear o editar un cuestionario.

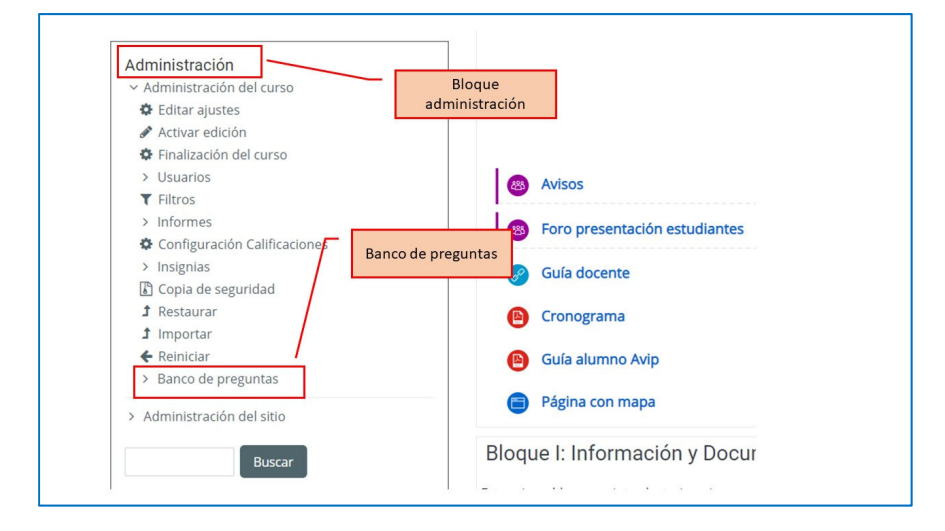

## Crear y organizar categorias

Para acceder a las categorias pulsa en cualquiera de los dos menús disponibles en el banco de preguntas

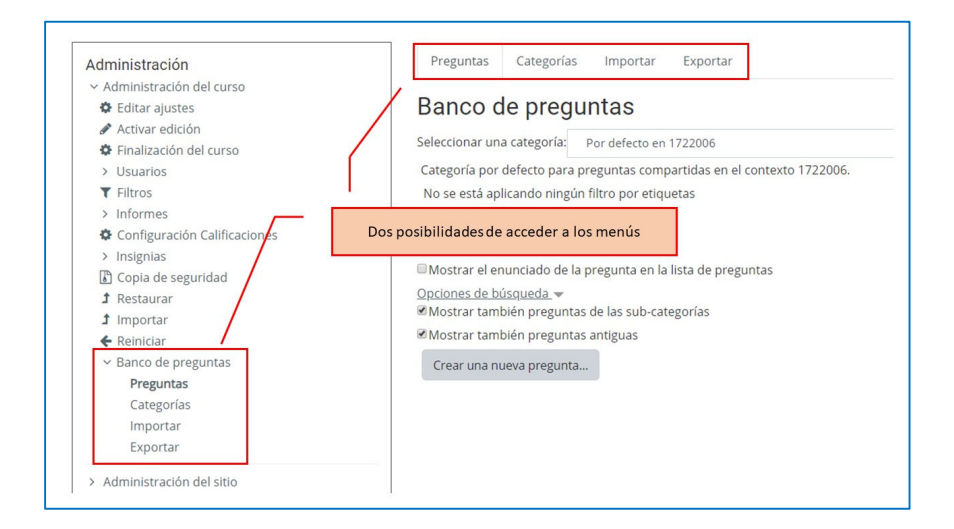

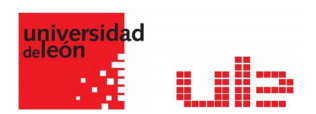

- 1. En la página principal de la asignatura, en el bloque de administración, pulsar sobre la opción "Categorías" dentro de "Banco de preguntas".
- 2. En la parte inferior de la pantalla aparece "Añadir categoría" que permite definir una nueva Categoría. Para ello se deben rellenar los siguientes campos:
	- a. Categoría padre. Permite colocar una Categoría "Superior", o como subcategoría de otra, seleccionando la Categoría de la que depende.
	- b. Nombre de la Categoría.
	- c. Información de la Categoría.
	- d. Por último, pulsar en "Añadir categoría".

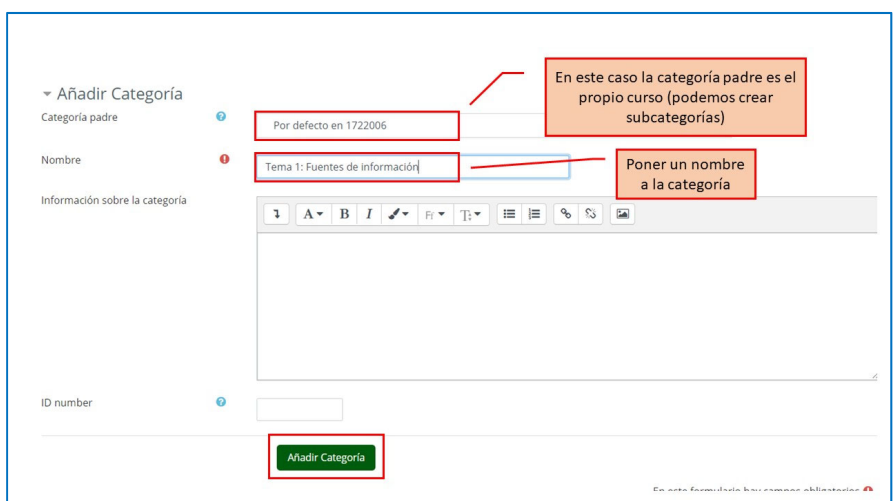

## Crear preguntas

Una vez creadas las categorías, se crean las preguntas. Desde "Banco de preguntas" se accede "Preguntas". Se muestran, el menú desplegable "Seleccionar una categoría" en el que figuran todas las categorías disponibles para el curso y la opción "Crear una nueva pregunta…", que permite añadirlas. Eligiendo el tipo de pregunta, y pulsando "Agregar", se abre el formulario de configuración para la nueva pregunta.

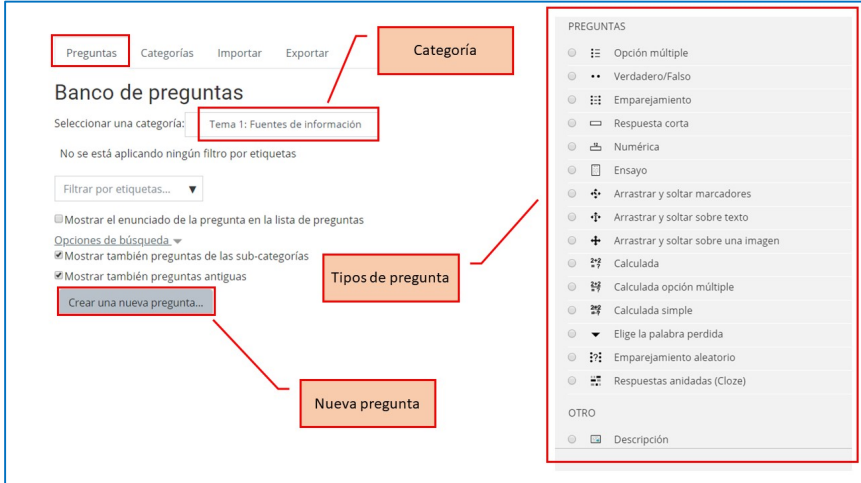

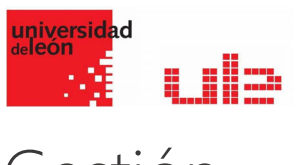

## Gestión

Se pueden visualizar previamente las preguntas desde el formulario de configuración de las mismas o una vez guardadas. Se puede borrar o editar de nuevo para modificarlas. Existe la opción de duplicar la pregunta. En todo momento se puede modificar o eliminar cualquier categoría creada.

Aunque las preguntas se hayan guardado inicialmente en una categoría determinada, se pueden mover a otra categoría. Primero, se marca la pregunta o preguntas a mover, y posteriormente se selecciona la categoría destino del desplegable. Por último, se pulsa en "Mover  $a \gg$ ".

El profesor puede exportar las preguntas a otro curso o importarlas por medio de un XML

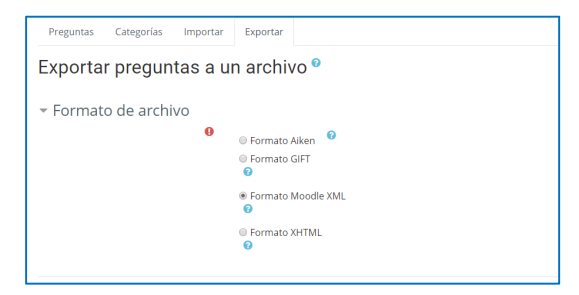